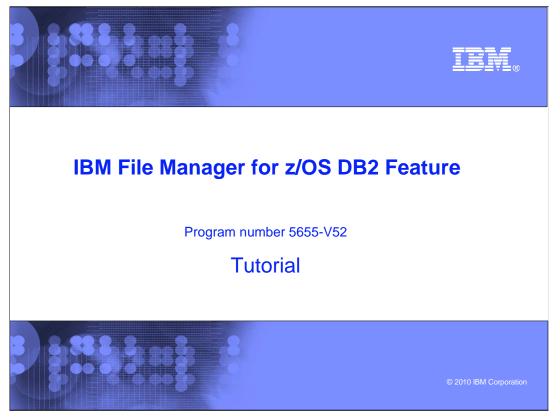

This is the tutorial for the DB2<sup>®</sup> feature of IBM's File Manager for z/OS<sup>®</sup>, one of the IBM zSeries<sup>®</sup> problem determination tools.

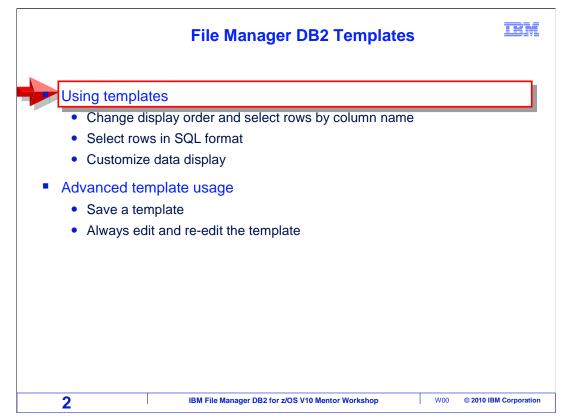

A template is used to change the display order of a table or view, select the rows to work with, select columns, and format data. A template can be used with edit, view, browse, and some of the utilities. This section will cover how to use templates while using the editor or viewer. The techniques described for edit and view can also be used with the other utilities.

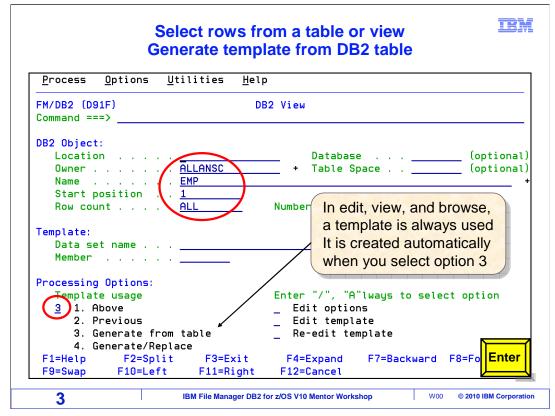

When using the editor and viewer, a template is always being used. A template is created automatically. In this example, the viewer will be started. The DB2 object information is entered. The Template Usage setting default is option 3. This tells File Manager to create a new template based on information contained about the table in the DB2 catalog. The default setting will be used. Press Enter.

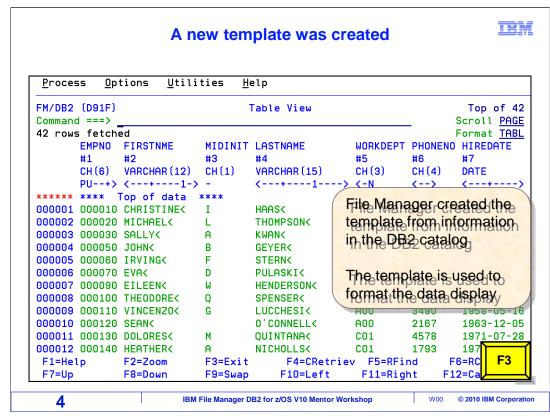

And the viewer is displayed. A template was created automatically. The template controls which rows are selected, and which columns are displayed. By default, all rows are selected and all columns are displayed. F3 to exit.

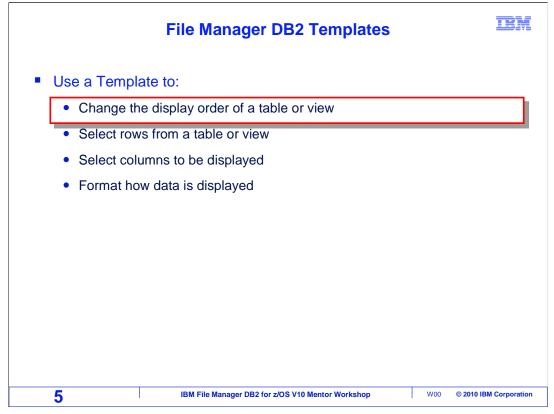

In this section, you will see how to change the display order of a table or view.

|                                     | Change the display order<br>Generate template from DB2 table |                     |                                                     |                           |                      |  |  |  |  |  |
|-------------------------------------|--------------------------------------------------------------|---------------------|-----------------------------------------------------|---------------------------|----------------------|--|--|--|--|--|
| <u>P</u> rocess <u>O</u> p          | tions <u>U</u> ti                                            | lities <u>H</u> elp | )                                                   |                           |                      |  |  |  |  |  |
| FM/DB2 (D91F)<br>Command ===>       |                                                              | DE                  | 32 View                                             |                           |                      |  |  |  |  |  |
| Name<br>Start posi<br>Row count     | <u>A</u><br><u>E</u><br>tion <u>1</u>                        | MP                  |                                                     | se<br>Space<br>ws to view |                      |  |  |  |  |  |
| Template:<br>Data set n<br>Member . | ame                                                          |                     |                                                     |                           |                      |  |  |  |  |  |
|                                     | sage<br>e<br>ious<br>rate from t                             |                     | Enter "/", "<br>Edit opti<br>Edit temp<br>Re-edit t | late                      | ct option            |  |  |  |  |  |
| 4. Gene<br>F1=Help<br>F8=Forward    |                                                              | F3=Exit             | F4=Expand<br>F11=Right                              | F6=Select<br>F12=Cancel   | F7=B; Enter          |  |  |  |  |  |
| 6                                   |                                                              | BM File Manager DB2 | for z/OS V10 Mentor Wo                              | kshop W00                 | © 2010 IBM Corporati |  |  |  |  |  |

In this example, the viewer will be started.

The owner and name of the DB2 table has been entered. The "Start position" is set to one, and the "Row count" is set to "ALL".

The Template Usage setting will default to option 3, generate from table. This tells File Manager to create a new template based on information contained about the table in the DB2 catalog. Edit the template has been selected with a slash, to indicate a change will be made to the generated template before the table is displayed. Press Enter.

| <u>P</u> rocess <u>O</u>      | ptio     | ons <u>U</u> tilities <u>H</u> e | elp                   |       |           |                                 |
|-------------------------------|----------|----------------------------------|-----------------------|-------|-----------|---------------------------------|
| -M/DB2 (D91F)<br>Command ===> |          |                                  | Selection/Edit        |       |           | ne 1 of 14<br>croll <u>PAGE</u> |
| TABLE ALLANS<br>Row S         |          |                                  | - (Use SQL/PF4 for fu | ll sc | reen edit | :)                              |
|                               |          |                                  | -                     |       |           |                                 |
| Cmd Seg SHE (                 | CL#      | Column name                      | Data type(length)     | Null  | Default   | Order A/                        |
|                               |          | **** Top of data                 |                       |       |           |                                 |
| S                             | 1        | EMPNO                            | CHARACTER (6)         |       | None      |                                 |
| s                             | 2        | FIRSTNME                         | VARCHAR (12)          |       | None      |                                 |
| S                             | 2        | MIDINIT                          | CHARACTER (1)         |       | None      |                                 |
| S                             | <u> </u> | LASTNAME                         | VARCHAR (15)          |       | None      | (1)                             |
| S                             | 5        | WORKDEPT                         | CHARACTER (3)         | Y     | Null      | $\sim$                          |
| S                             | 6        | PHONENO                          | CHARACTER (4)         | Y     | Null      |                                 |
| S                             | - 7      | HIREDATE                         | DATE                  | Y     | Null      |                                 |
| S                             | 8        | JOB                              | CHARACTER (8)         | Y     | Null      |                                 |
| S                             | -        | EDLEVEL                          | SMALLINT              | Y     | Null      |                                 |
| S                             |          | SEX                              | CHARACTER (1)         | Y     | Null      |                                 |
| S                             |          | BIRTHDATE                        | DATE                  | Y     | Null      |                                 |
| S                             |          | SALARY                           | DECIMAL(9,2)          | Y     | Null      | F6                              |
| S                             |          | BONUS                            | DECIMAL(9,2)          | Y     | Null      |                                 |
|                               | 14       | COMM                             | DECIMAL(9.2)          | Y     | Null      |                                 |

The Order field on the right of the screen will be used to modify the display. The Order field that corresponds to the LASTNAME field has been selected with a 1. The A/D field has been set to d for descending. This will order the data based on the value in the LASTNAME field. F6 is pressed to run the template temporarily.

|                |              |                   |                 | ASTNAME de                  | scendiı | ng ord | er 🗷                     |
|----------------|--------------|-------------------|-----------------|-----------------------------|---------|--------|--------------------------|
| <u>P</u> roces | s <u>O</u> p | tions <u>U</u> ti | lities          | Help                        |         |        |                          |
| FM/DB2         | (D91F)       |                   |                 | Table View                  |         |        | Top of 42                |
| Command        | -            | _                 |                 |                             |         | _      | Scroll PAGE              |
| 42 rows        | s fetche     |                   |                 | $\frown$                    |         |        | Format <u>TABL</u>       |
|                | EMPNO        | FIRSTNME          |                 |                             |         |        | HIREDATE                 |
|                | #1           | #2                | #3              | (#4))                       | #5      | #6     | #7                       |
|                | CH (6)       | VARCHAR (12       |                 | VARCHAR (15)                | CH (3)  | CH (4) | DATE                     |
|                | · · · ·      | <1                |                 | <>                          | <-N     | <>     | <>                       |
| *****          |              | Top of data       |                 |                             |         |        |                          |
|                |              | MASATOSHIK        | J               | YOSHIMURAK                  | D11     | 2890   | 1978-09-15               |
| 000002         |              | KIYOSHI<          |                 | YAMAMOTO<                   | D11     | 2890   | 1978-09-15               |
| 000003         |              | HELENAK           |                 | WONG<                       | E21     | 2103   | 1976-02-23               |
| 000004         |              | JAMES<            | н               | WALKER<                     | D11     | 2986   | 1974-07-26               |
| 000005         |              | MICHAELK          | L               | THOMPSONK                   | B01     | 1111   | 1973-10-10               |
| 000006         |              | IRVING<           | F               | STERNK                      | D11     | 6423   | 1973-09-14               |
| 000007         |              | MICHELLEK         | F               | SPRINGER<                   | E11     | 3332   | 1964-09-12               |
| 000008         |              | THEODORE<         | Q               | SPENSER                     | E21     | 0972   | 1980-06-19               |
|                |              | PHILIP<           | х               | SMITHK                      | E11     | 2095   | 1972-06-19               |
|                | 000250       | DANIELK           | S               | SMITHK                      | D21     | 0961   | 1969-10-30               |
| 000011         | 000310       | MAUDE<            | F               | SETRIGHT<                   | E11     | 3332   | 19 <mark>64-09-12</mark> |
| 000012         |              | MARILYNK          | S               | SCOUTTENK                   | D11     | 1682   | <sup>19</sup> <b>F3</b>  |
| 000013         |              | EILEENK           | R               | SCHWARTZ<                   | E11     | 8997   | 19                       |
| 000014         | 000280       | ETHELK            | R               | SCHNEIDERK                  | E11     | 8997   | 19                       |
| 8              |              |                   | BM File Manager | DB2 for z/OS V10 Mentor Wor | kshop   | W00    | © 2010 IBM Corporat      |

The table has been fetched. All rows and columns are displayed. However, the display is presented in LASTNAME, descending order. Press F3 to exit and return to the File Manager DB2 View panel.

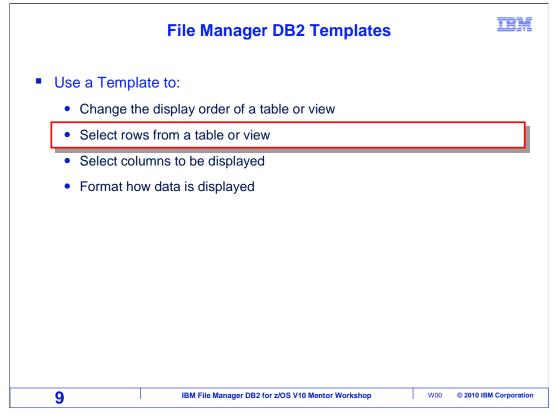

This section will cover how to select rows from a table or view using a template.

| Select rows by column      |                            |                     |                |                |             |  |  |  |
|----------------------------|----------------------------|---------------------|----------------|----------------|-------------|--|--|--|
| Process                    | <u>O</u> ptions <u>U</u> t | ilities <u>H</u> el | p              |                |             |  |  |  |
| FM/DB2 (D91<br>Command === |                            | D                   | B2 View        |                |             |  |  |  |
| DB2 Object:                |                            |                     |                |                |             |  |  |  |
|                            |                            | $\frown$            |                | e              |             |  |  |  |
|                            |                            |                     | + Table S      | Space          | (optional)  |  |  |  |
|                            |                            |                     |                |                |             |  |  |  |
|                            | sition                     |                     |                |                |             |  |  |  |
| Row cour                   | it                         | ALL                 | Number of row  | is to view     |             |  |  |  |
| Template:                  |                            | $\smile$            |                |                |             |  |  |  |
|                            | name                       |                     |                |                |             |  |  |  |
| Member                     |                            |                     |                |                |             |  |  |  |
|                            | Edi                        | t the templa        | te             |                |             |  |  |  |
| Processing                 |                            |                     |                |                |             |  |  |  |
| Template                   | usage                      | $\backslash$        | Enter "/", "A  | "lways to sele | ct option   |  |  |  |
| <u>3</u> 1. At             | ove                        |                     | 🔪 Edit optic   | ons            |             |  |  |  |
| 2. Pr                      | evious                     |                     | [ 🔶 Edit templ | ate            |             |  |  |  |
| 3. Ge                      | nerate from                | table               | Re-edit te     | emplate        |             |  |  |  |
| 4. Ge                      | nerate/Repla               | ce                  |                |                |             |  |  |  |
|                            | F2=Split                   |                     |                | F7=Backward    | F8=Fo Enter |  |  |  |
| F9=Swap                    | F10=Left                   | F11=Right           | F12=Cancel     |                |             |  |  |  |
|                            |                            |                     |                |                |             |  |  |  |

File Manager DB2 provides the ability to edit the template, and select certain rows from the database. Select the "Edit template" option from the edit or view panel. Do this by entering a slash in the Edit template field. Press Enter.

|                                           | Select o                     | ption 1                  | 'By Column'                    | selectio    | n            | Ξ                           | BM      |
|-------------------------------------------|------------------------------|--------------------------|--------------------------------|-------------|--------------|-----------------------------|---------|
| <u>P</u> rocess                           | <u>O</u> ptions <u>U</u> til | ities <u>H</u> e         | lp                             |             |              |                             |         |
| FM/DB2 (D91<br>Command ===<br>TABLE ALLAN |                              | ion 1 will<br>ection pan | display,'by,colu<br>el         | umn'        |              | ne 1 of<br>Scroll <u>Pf</u> |         |
|                                           | Selection Cri                | teria                    | (Use SQL/PF4 fo                | or full scr | reen edi     | t)                          | +       |
| Cmd Seq SHE                               |                              |                          | Data type(leng                 | th) Null    | Default      | Order                       | A/D     |
|                                           |                              | of data                  |                                |             |              |                             |         |
| <u>s</u>                                  | 1 EMPNO                      |                          | CHARACTER (6)                  |             | None         |                             | _       |
| S                                         | 2 FIRSTNME                   |                          | VARCHAR (12)                   |             | None         |                             | _       |
| s                                         | 3 MIDINIT                    |                          | CHARACTER (1)                  |             | None         |                             | -       |
| <u>s</u>                                  | 4 LASTNAME                   |                          | VARCHAR (15)                   | V.          | None         |                             | -       |
| s                                         | 5 WORKDEPT<br>6 PHONENO      |                          | CHARACTER (3)<br>CHARACTER (4) | Y           | Null<br>Null | _                           | -       |
| <u> </u>                                  | 7 HIREDATE                   |                          | DATE                           | Y           | Null         |                             | -       |
| s                                         | 8 JOB                        |                          | CHARACTER (8)                  |             | Null         | —                           | -       |
| s                                         | 9 EDLEVEL                    |                          | SMALLINT                       | Ý           | Null         |                             | -       |
| s                                         | 10 SEX                       |                          | CHARACTER (1)                  | Ý           | Null         |                             | -       |
| s                                         | 11 BIRTHDATE                 |                          | DATE                           | Ý           | Null         |                             | -       |
| s                                         | 12 SALARY                    |                          | DECIMAL(9,2)                   | Ý           | Null         |                             | -       |
| F1=Help                                   |                              | F3=Exit                  | F4=SQL                         |             |              | =Ru Ent                     | er      |
| F7=Up                                     | F8=Down                      |                          | •                              |             |              |                             |         |
| 11                                        | IBM                          | / File Manager DB        | 2 for z/OS V10 Mentor Work     | shop        | W00 @        | © 2010 IBM Cor              | poratio |

Since the "Edit template" option was selected, the "column selection and edit" panel is displayed. From here, changes can be made to the template. There are two ways to specify column selection: "By column", and "Freeform". Freeform criteria is done by typing selection criteria directly into the field labeled "Sel" (for selection). Examples of freeform criteria entry will be covered later.

In this example, the "By column" selection method will be used. To do this, type "1" on the command line, and press Enter.

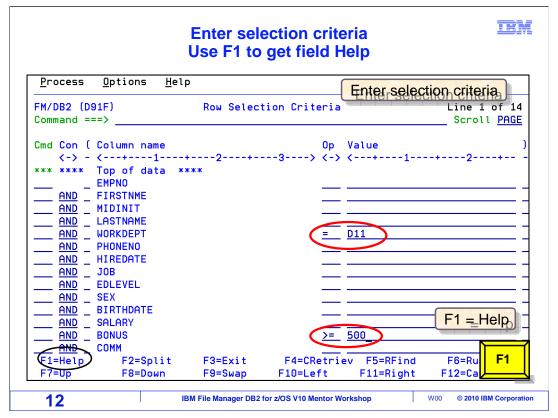

The "row selection criteria" panel is displayed. Rows can be selected based on their data content, by specifying the conditions that are required. In this example, rows are selected where the WORKDEPT column is equal to "D11", AND the BONUS column has a value greater than or equal to 500.

There are many comparison operators that can be used in the field labeled "Op" for operator. To see a list of valid operators, use the help panels. F1 is pressed for help.

|                                                                                   | Help is dis                                                                                       | played f                                                                                     | or row selec                                                                                                 | tion criteria                                                                                                    | IBM                                                  |
|-----------------------------------------------------------------------------------|---------------------------------------------------------------------------------------------------|----------------------------------------------------------------------------------------------|----------------------------------------------------------------------------------------------------|----------------------------------------------------------------------------------------------------|------------------------------------------------------|
| panel and ena<br>panel the SQL<br>If you delete<br>will be delet<br>Expressions e | 6<br>Criteria<br>s entered by s<br>bles you to e<br>where clause<br>all operator<br>ed and the ex | election<br>electing o<br>enter an ex<br>will be c<br>s and valu<br>pression w<br>uno can on | ption 1 from th<br>pression by col<br>reated based up<br>e clauses then<br>ill be editable<br>ly be modified | e column/select:<br>umn. When you ex<br>on the values yo<br>if an expression<br>on the previous<br>using this pane | xit this<br>ou provided.<br>n existed it<br>s panel. |
| The following<br>selected by r                                                    |                                                                                                   | resented i                                                                                   | n sequence by p                                                                                              | ressing Enter or                                                                                                   | r may be                                             |
| 1 General ir<br>2 Primary co<br>3 Connectors<br>4 Parenthesi                      | mmands<br>(and/or)                                                                                |                                                                                              | 5 Column p<br>6 Operator<br>7 Value<br>8 Prefix c                                                            |                                                                                                    | ngth)                                                |
| F1=Help<br>F7=PrvTopic                                                            | F2=Split<br>F8=NxtTopic                                                                           | F3=Exit<br>F9=Swap                                                                           | F4=Resize<br>F10=PrvPage                                                                                     |                                                                                                    | F6=Ke <b>Enter</b>                                   |
| 13                                                                                | IBM                                                                                               | File Manager DB2                                                                             | for z/OS V10 Mentor Work                                                                                     | shop W00                                                                                                    | © 2010 IBM Corporation                               |

The help menu is displayed. Option 6 (operators) is selected. Press Enter.

| Co                                             | mparison operator information is displayed                                                  |
|------------------------------------------------|---------------------------------------------------------------------------------------------|
| Command ===>                                   | FM/DB2 Tutorial - Editing + indicates more information<br>More: (+)                         |
| Operators                                      | $\smile$                                                                                    |
| Operators are<br>supported:                    | used to create expressions. The following operators are                                     |
| - =, EQ<br>- ^=, NE, !=<br>- >, GT             | True if the terms are not equal (inverse of =)<br>Greater than                              |
| - <, LT<br>- <><br>- >=, GE<br>- \<, ^<, !<    |                                                                                             |
| - <=, LE<br>- \>, ^>, !><br>- LK<br>- ^LK, NLK | Less than or equal to<br>Not greater than<br>LIKE predicate F11 scrolls to the<br>next page |
| - BTW<br>- ^BT, NBT<br>F1=Help                 | BETWEEN the value must be in the form value1,value2                                         |
| <b>14</b>                                      | IBM File Manager DB2 for z/OS V10 Mentor Workshop W00 © 2010 IBM Corporation                |

A list of operators is displayed. Common comparators, like equal to, not equal to, greater than, between and not between, as well as others, are valid. More+ in the upper right corner of the panel indicates there is additional information available. Use F11 to scroll forward in the list.

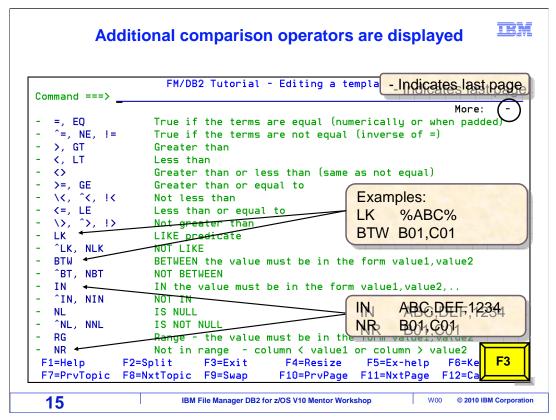

The next page of comparison operators is displayed. There are some other useful operators such as "Like", or "LK", which will perform a string comparison with optional wildcards. "Between" or "BTW" selects data within a range, "IN" performs a substring search, and "NR" searches for values outside of a range. F3 to exit from the help panels.

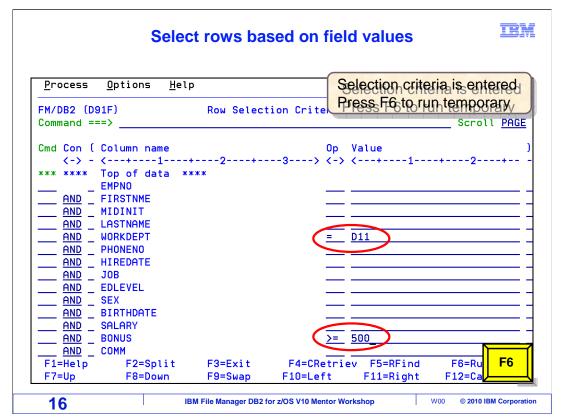

Back to the "row selection criteria" panel. Specify AND and OR conditions by changing the conditions in the column labeled "Con" to OR or AND. Also, conditions can be grouped with parentheses. The left parenthesis column is between the "Con" and the "Column name" columns. The right parenthesis column is all the way to the right side of the panel. Enter left and right parentheses to group conditions. Nested groupings can be specified using these fields.

Repeat and move lines by using line commands like R for repeat and M for move in the command column. Once all criteria has been specified, continue with an F3 or F6. F3 will exit. But in this example, F6 will be used. It is set to "Run Temporary", which means that the template will be used without saving it. Press F6.

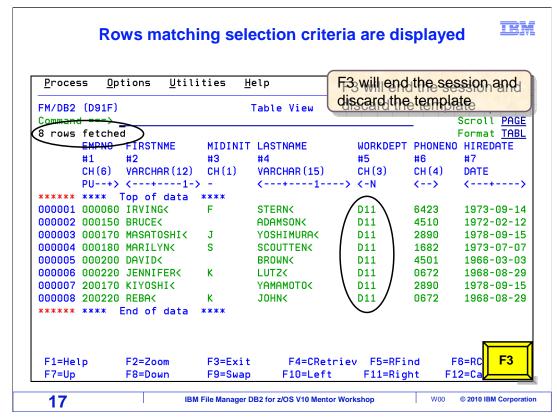

The viewer is displayed. Only rows that met the selection criteria were retrieved. All the rows have a value of "D11" in the WORKDEPT column and a value greater than or equal to 500 in the BONUS column.

That is one way to select rows. "By column" selection in the template is easy to use. It is intuitive, and no knowledge of SQL syntax is required. F3 to exit.

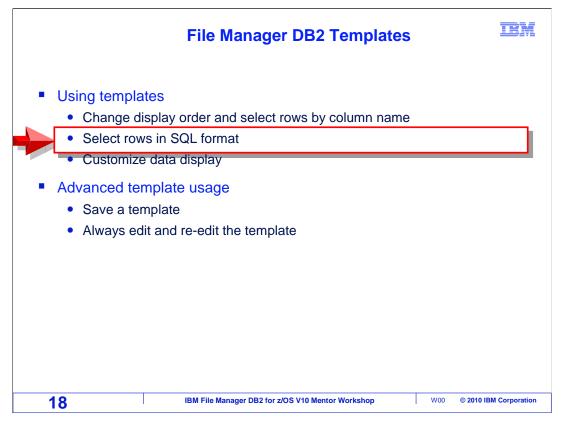

This section will cover another way to select rows by using the "Freeform selection". The selection criteria is specified in SQL WHERE clause syntax.

| Select rows using SQL                      |                                                                              |  |  |  |  |  |  |  |
|--------------------------------------------|------------------------------------------------------------------------------|--|--|--|--|--|--|--|
| <u>P</u> rocess <u>O</u> ptions <u>U</u> t | ilities <u>H</u> elp                                                         |  |  |  |  |  |  |  |
| FM/DB2 (D91F)                              | DB2 View                                                                     |  |  |  |  |  |  |  |
| Command ===>                               |                                                                              |  |  |  |  |  |  |  |
| DB2 Object:                                |                                                                              |  |  |  |  |  |  |  |
| Location                                   | Database (optional)                                                          |  |  |  |  |  |  |  |
| Owner                                      |                                                                              |  |  |  |  |  |  |  |
|                                            | EMP                                                                          |  |  |  |  |  |  |  |
| Start position                             | 1                                                                            |  |  |  |  |  |  |  |
| Row count                                  | ALL Number of rows to view                                                   |  |  |  |  |  |  |  |
|                                            |                                                                              |  |  |  |  |  |  |  |
| Template:                                  |                                                                              |  |  |  |  |  |  |  |
| Data set name                              |                                                                              |  |  |  |  |  |  |  |
| Member                                     | t the templete                                                               |  |  |  |  |  |  |  |
|                                            | t the template                                                               |  |  |  |  |  |  |  |
| Processing Options:                        | Entern "//" "O"lucure to collect ention                                      |  |  |  |  |  |  |  |
| Template usage                             | Enter "/", "A"lways to select option                                         |  |  |  |  |  |  |  |
| 2. Previous                                | <u>Z</u> Edit template                                                       |  |  |  |  |  |  |  |
| 3. Generate from                           |                                                                              |  |  |  |  |  |  |  |
| 4. Generate/Repla                          |                                                                              |  |  |  |  |  |  |  |
| F1=Help F2=Split                           |                                                                              |  |  |  |  |  |  |  |
| F9=Swap F10=Left                           | F11=Right F12=Cancel                                                         |  |  |  |  |  |  |  |
| 10                                         |                                                                              |  |  |  |  |  |  |  |
| 19                                         | IBM File Manager DB2 for z/OS V10 Mentor Workshop W00 © 2010 IBM Corporation |  |  |  |  |  |  |  |

Start the viewer. Select the object by entering the information in the DB2 object fields. Select generate template from table with a three, and select the "Edit template" option with a slash. Press Enter.

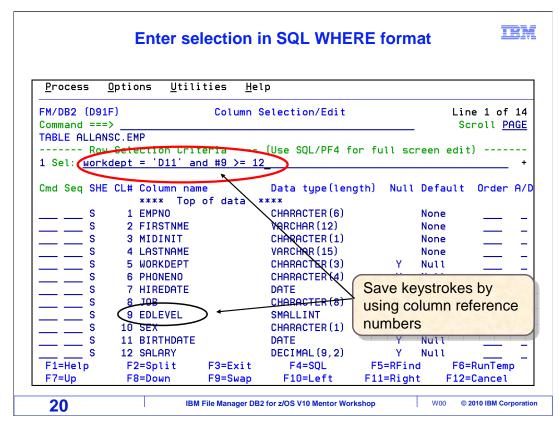

The Template Edit panel is displayed. To enter Freeform selection, type criteria on the Selection line. In this example, rows are selected where WORKDEPT is equal to "D11" and the EDLEVEL (indicated by using #9), is greater than 12. Save keystrokes by using column reference numbers instead of column names. Full column names can be used if preferred.

It is important to understand that the syntax of freeform criteria is the syntax of an SQL WHERE clause. For those that are familiar with coding SQL statements, the preference might be to use the freeform selection method.

| _               |                               |                      |                 |            |          |                       |     |
|-----------------|-------------------------------|----------------------|-----------------|------------|----------|-----------------------|-----|
| <u>P</u> rocess | <u>O</u> ptions <u>U</u> tili | ities <u>H</u> e     | lp              |            |          |                       |     |
| FM/DB2 (D9      | 1F)                           | Column               | Selection/Edit  |            | Li       | ne 1 of               | 14  |
| Command ==      | =/ <u>sql</u>                 |                      |                 |            | S        | croll <u>PA</u>       | IGE |
| TABLE ALLA      | NSC EMP                       |                      |                 |            |          |                       |     |
| Ro              | w Selection Crit              | teria                | (Use SQL/PF4 fo | or full sc | reen edi | t)                    |     |
| 1 Sel: wor      | <u>kdept = 'D11' ar</u>       | <u>nd #9 &gt;= 1</u> | 2               |            |          |                       | +   |
|                 |                               |                      | <b>N N N N</b>  |            |          |                       | ~ ~ |
| Cmd Seq SH      | E CL# Column nam              |                      | Data type(leng  | gth) Null  | Default  | Order                 | HZ  |
|                 |                               | of data              | ****            |            |          |                       |     |
| \$              | 1 EMPNO                       |                      | CHARACTER (6)   |            | None     |                       | _   |
| <u> </u>        | 2 FIRSTNME                    |                      | VARCHAR (12)    |            | None     |                       | _   |
| <u> </u>        | 3 MIDINIT                     |                      | CHARACTER (1)   |            | None     |                       | _   |
| <u> </u>        | 4 LASTNAME                    |                      | VARCHAR (15)    |            | None     | _                     | _   |
| <u> </u>        | 5 WORKDEPT                    |                      | CHARACTER (3)   | Y          | Null     |                       | _   |
| s               | 6 PHONENO                     |                      | CHARACTER (4)   | Y          | Null     |                       | _   |
| S               | 7 HIREDATE                    |                      | DATE            | Y          | Null     |                       | _   |
| S               | 8 JOB                         |                      | CHARACTER (8)   | Y          | Null     |                       | _   |
| S               | 9 EDLEVEL                     |                      | SMALLINT        | Y          | Null     |                       | _   |
| S               | 10 SEX                        |                      | CHARACTER (1)   | Y          | Null     |                       | _   |
| S               | 11 BIRTHDATE                  |                      | DATE            | Y          | Null     |                       | _   |
| S               | 12 SALARY                     |                      | DECIMAL(9,2)    | Y          | Null     |                       |     |
| F1=Help         | F2=Split                      | F3=Exit              | F4=SQL          | F5=RFin    | d F6     | =Ru <mark>Ente</mark> | er  |
| F7=Up           | F8=Down                       | F9=Swap              | F10=Left        | F11=Righ   | E 10     | =Ca                   |     |

After entering selection criteria, but before using the template, view the SQL statement that File Manager DB2 will use to retrieve data. Use the SQL primary command, entered on the command line. Press Enter.

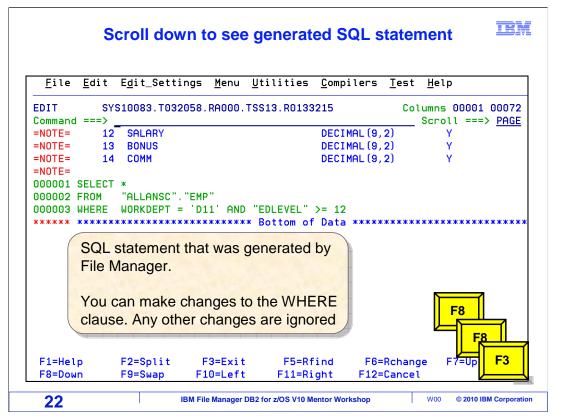

The generated SQL statement is displayed in the ISPF editor. If desired, modification to the WHERE clause of this statement can be done to change the selection criteria. That can be useful in some cases for complex and lengthy criteria, especially if it goes on for lines and lines. Any changes to anything other than the WHERE clause are ignored. Press F3 to return to the previous panel.

|                            |                              | Sele             | ect run temp    |          |                       |                   |
|----------------------------|------------------------------|------------------|-----------------|----------|-----------------------|-------------------|
| <u>P</u> rocess            | <u>O</u> ptions <u>U</u> til | ities <u>H</u> e | elp             |          |                       |                   |
| FM/DB2 (D91                | F)                           | Column           | Selection/Edit  |          | Lir                   | ne 1 of 14        |
| Command ===<br>TABLE ALLAN |                              |                  |                 |          | Sc                    | croll <u>PAGE</u> |
|                            | E WORKDEPT = '               |                  | "EDLEVEL" >= 12 |          |                       | +                 |
| Cmd Seq SHE                | CL# Column na<br>**** Top    | me<br>of data    | Data type(ler   | ngth) Nu | ll Default            | Order A/          |
| s                          | 1 EMPNO                      | er data          | CHARACTER (6)   |          | None                  |                   |
| — — š                      | 2 FIRSTNME                   |                  | VARCHAR(12)     |          | None                  |                   |
| s                          | 3 MIDINIT                    |                  | CHARACTER (1)   |          | None                  |                   |
| s                          | 4 LASTNAME                   |                  | VARCHAR(15)     |          | None                  |                   |
| <u> </u>                   | 5 WORKDEPT                   |                  | CHARACTER (3)   | Y        | Null                  |                   |
| s                          | 6 PHONENO                    |                  | CHARACTER (4)   | Y        | Null                  |                   |
| S                          | 7 HIREDATE                   |                  | DATE            | Y        | Null                  |                   |
| S                          | 8 JOB                        |                  | CHARACTER (8)   | Y        | Nul 1                 |                   |
| S                          | 9 EDLEVEL                    |                  | SMALLINT        | PF6 =    | Run temp              | orary             |
| S                          | 10 SEX                       |                  | CHARACTER(1)    |          |                       | -                 |
| S                          | 11 BIRTHDATE                 |                  | DATE            |          | t save ten            | inplate)          |
| S                          | 12 SALARY                    |                  | DECIMAL(9,2)    | Y        | Null                  |                   |
| F1=Help                    | F2=Split                     | F3=Exit          | F4=SQL          | F5=RF:   |                       | RunTemp           |
| F7=Up                      | F8=Down                      | F9=Swap          | F10=Left        | F11=Rig  | ght F1 <del>2</del> - | F6                |
|                            |                              |                  |                 |          |                       |                   |
|                            |                              |                  |                 |          |                       |                   |

All selection criteria has been entered. The template is ready to run. F6, which is set to "Run temporary", is pressed.

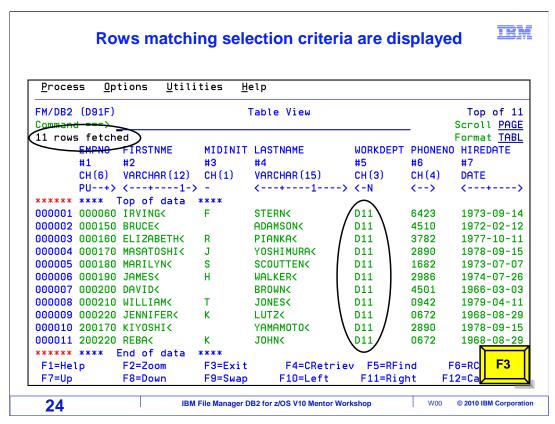

The template has been run and the results are displayed in the viewer. Only the rows that met the selection criteria are displayed.

You have seen two ways to use a template to select rows. The "by field" selection and the "freeform" selection. These are two methods available to perform the same task. Both methods produce the same results, so the method used is personal preference. F3 to exit.

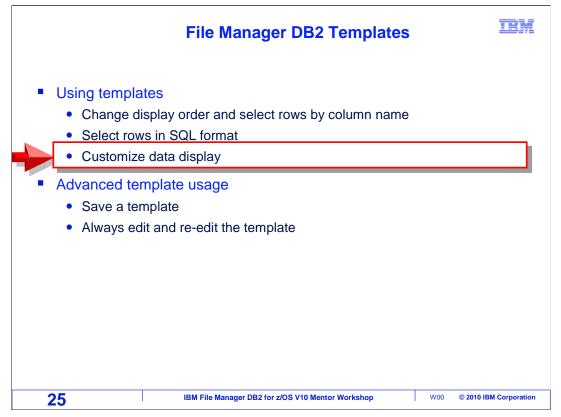

This section will cover how to customize a template to control how data is displayed.

| Customize the data display      |                                 |                         |                 |             |  |  |  |  |
|---------------------------------|---------------------------------|-------------------------|-----------------|-------------|--|--|--|--|
| <u>P</u> rocess <u>O</u> ptions | s <u>U</u> tilities <u>H</u> el | .p                      |                 |             |  |  |  |  |
| FM/DB2 (D91F)<br>Command ===>   | [                               | )B2 View                |                 |             |  |  |  |  |
| DB2 Object:                     |                                 |                         |                 |             |  |  |  |  |
| Location                        |                                 |                         | e               |             |  |  |  |  |
| Owner                           |                                 | + Table S               | pace            | (optional)  |  |  |  |  |
| Name                            |                                 |                         |                 | ·           |  |  |  |  |
| Start position                  |                                 |                         |                 |             |  |  |  |  |
| Row count                       | . <u>ALL</u>                    | Number of row           | s to view       |             |  |  |  |  |
| Template:                       |                                 |                         |                 |             |  |  |  |  |
| Data set name .                 |                                 |                         |                 |             |  |  |  |  |
| Member                          |                                 |                         |                 |             |  |  |  |  |
|                                 | Edit the templa                 | te                      |                 |             |  |  |  |  |
| Processing Options              |                                 |                         |                 |             |  |  |  |  |
| Template usage                  | N                               | <b>\</b>                | "lways to seled | t option:   |  |  |  |  |
| ( <u>3</u> )1. Above            |                                 | Edit optio              |                 |             |  |  |  |  |
| 2. Previous                     |                                 | Edit templ              |                 |             |  |  |  |  |
| 3. Generate                     |                                 | Re-edit te              | mplate          |             |  |  |  |  |
| 4. Generate/                    | •                               | E4-Expand               | F7=Backward     | ER-ED Enter |  |  |  |  |
|                                 | Split F3=Exit<br>.eft F11=Right | F4=Expand<br>F12=Cancel | r/-backward     |             |  |  |  |  |
| га-эмар гій-с                   | leit FII-RIGHT                  | riz-cancel              |                 |             |  |  |  |  |
|                                 |                                 |                         |                 |             |  |  |  |  |

The viewer is started again with the "edit template" option selected. Enter.

|                   | Reorde                              | r fields       | s and deseled                | ct fields   |        | Ι              | BI     |
|-------------------|-------------------------------------|----------------|------------------------------|-------------|--------|----------------|--------|
| <u>P</u> rocess ( |                                     | ies <u>H</u> e | lp                           |             |        |                |        |
| FM/DB2 (D916      | =)                                  | Column         | Selection/Edit               |             |        | Line 1 of      | 14     |
| Command ===)      |                                     |                | Solo                         | ction crite | ria ie | ontional       |        |
| TABLE ALLANS      |                                     |                |                              |             |        | • •            |        |
|                   | Selection Crite<br>dept > 'DO1' and |                | Use 301/PF4 fo<br>ot < 'F01' | or full scr | reen e | dit)           | +      |
| Cmd Seq SHE       | CL# Column name                     |                | Data type(leng               | yth) Null   | Defau  | ılt Order      | A/     |
| $\mathbf{a}$      | **** Тор о                          | f data         | ****                         |             |        |                |        |
| <u>2</u> S        | 1 EMPNO                             |                | CHARACTER (6)                |             | None   |                |        |
| <u>3</u> S        | 2 FIRSTNME                          |                | VARCHAR (12)                 |             | None   |                | _      |
| <u>s</u> S        | 3 MIDINIT                           |                | CHARACTER (1)                |             | None   |                | _      |
| <u> </u>          | 4 LASTNAME                          |                | VARCHAR (15)                 |             | None   |                | _      |
| <u>h_ 1_</u> S    | 5 WORKDEPT                          |                | CHARACTER (3)                | Y           | Null   |                | _      |
| S                 | 6 PHONENO                           |                | CHARACTER (4)                | Y           | Null   |                | _      |
| <u>s</u> S        | 7 HIREDATE                          |                | DATE                         | Y           | Null   |                | _      |
| s s               | 8 JOB                               |                | CHARACTER (8)                | Y           | Null   |                |        |
| s s               | 9 EDLEVEL                           |                | SMALLINT                     | Y           | Null   |                | _      |
| S                 | 10 SEX                              |                | CHARACTER (1)                | Y           | Null   |                |        |
| S                 | 11 BIRTHDATE                        |                | DATE                         | Y           | Null   |                |        |
| S                 | 12 SALARY                           |                | DECIMAL(9,2)                 | Y           | Null   |                |        |
| F1=Help           | F2=Split                            | F3=Exit        | F4=SQL                       | F5=RFind    | ł      | F6=Ru Ent      | ter    |
| F7=Up             | F8=Down                             | F9=Swap        | F10=Left                     | F11=Righ    | : F    | 12=Ca          |        |
| 27                | IBM F                               | ile Manager DE | 32 for z/OS V10 Mentor Work  | shop        | W00    | © 2010 IBM Cor | rporat |

The "column selection and edit" panel is displayed. From this panel you can control which rows are selected. Optionally, selection criteria can be entered on the Sel line. Workdept > D01 and workdept < F01 has been entered.

By default, all columns will be displayed.

The "cmd" and "seq" columns on the right side of the screen can be used to modify this. The letter "S" shown under the "SHE" column header means that each column is selected for display. Toggle column display on and off with S line commands. S line commands were entered in the cmd field, next to the MidINIT and HIREDATE columns. Since those columns are on now, the S in the command field will turn them off. If a column is already off, then S will turn it on.

Here is a tip. If there are a large number of columns in the table, and only a few will be selected, then it might be easiest to toggle all of the columns off first. The easiest way to do that is by using an S\* line command on the top data line. That will toggle all columns off. Then select just the few columns with the 'S' line command.

An "H" line command was entered in the cmd field, on the WORKDEPT column. That will make it a "held" column. The result of this will be shown shortly. Also, the order of display is changed. Sequence numbers have been entered next to a few of the columns. So in this example, WORKDEPT will be displayed as the first column, as a one has been entered in the seq field. EMPNO as the second, with a two, and FIRSTNME as the third, with a three. Press Enter.

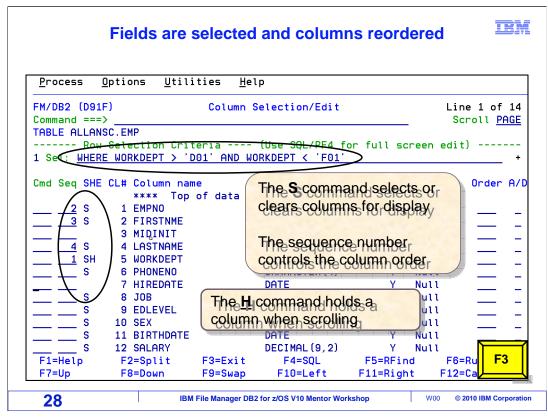

Some of the columns are no longer selected. The S indicates whether the column is selected for display or not. The S command is a toggle switch.

F6 can be used to run the template temporarily. A temporary template is not saved, and it is lost when you exit the session. The template may need to be saved, for instance, if it might be used again. Use F3 to exit, instead of F6, to be prompted to save the template. Press F3.

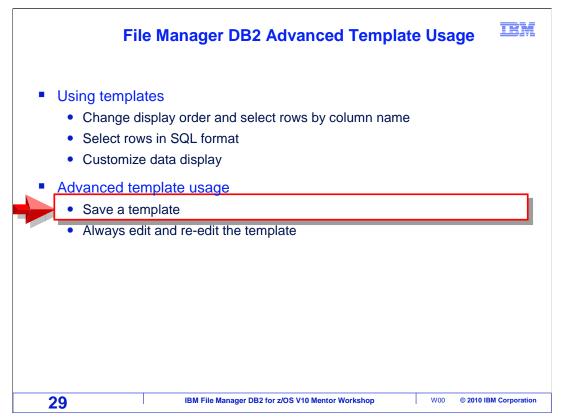

F6 was used previously to run a template in 'temporary' mode. The template was not saved when the edit / view session was ended. On the previous slide F3 Exit was pressed. This will allow the template to be saved and reused. The following slides will demonstrate this function. Typing SAVEAS on the Column Selection/Edit panel will generate the same entry panels as the F3 key.

|        |                                                                    | inter the c   | lata set and          | member nar      | ne         |       |  |  |  |
|--------|--------------------------------------------------------------------|---------------|-----------------------|-----------------|------------|-------|--|--|--|
|        | _                                                                  |               | Template Sa           |                 |            |       |  |  |  |
| –<br>F | Command ===>                                                       |               |                       |                 |            | -   - |  |  |  |
| Ċ      |                                                                    |               |                       |                 |            |       |  |  |  |
| Т      | To discard ch                                                      | anges to you  | r template, pre       | ss PF12/Cancel. |            |       |  |  |  |
| -<br>1 | To use change                                                      | s without sa  | ving, press PF6       | /RunTemp        |            |       |  |  |  |
|        | ro use change                                                      | .5 wrthout 50 | ving, press rre       | indiri cilip i  |            |       |  |  |  |
| С      | To save changes, type a data set and member name below, then press |               |                       |                 |            |       |  |  |  |
|        | PF3/Exit.                                                          |               |                       |                 |            |       |  |  |  |
|        | Data set name                                                      | adlab.temp    | late(emp01)           |                 |            |       |  |  |  |
|        |                                                                    |               |                       |                 |            |       |  |  |  |
|        | Member                                                             |               |                       |                 |            |       |  |  |  |
|        |                                                                    |               |                       |                 |            |       |  |  |  |
|        |                                                                    |               |                       |                 |            |       |  |  |  |
|        |                                                                    |               |                       |                 |            |       |  |  |  |
|        |                                                                    |               |                       |                 |            |       |  |  |  |
|        |                                                                    |               |                       |                 |            |       |  |  |  |
|        | Member                                                             |               | F3=Fxit               | F6=RunTemp      | F7=Backwar |       |  |  |  |
|        | Member<br>F1=Help                                                  |               | F3=Exit<br>F12=Cancel | F6=RunTemp      | F7=Backwar | F3    |  |  |  |

When F3 Exit is pressed from the Column Selection panel, this panel is displayed. This panel allows the template to be saved. Type in a PDS member name where you want to store the template. Templates can be stored in any file or PDS with 80 byte records. Personal template libraries can be created. Often, template libraries that are shared within a group are created. That way common templates are accessible to everyone within the group. Press F3 to continue.

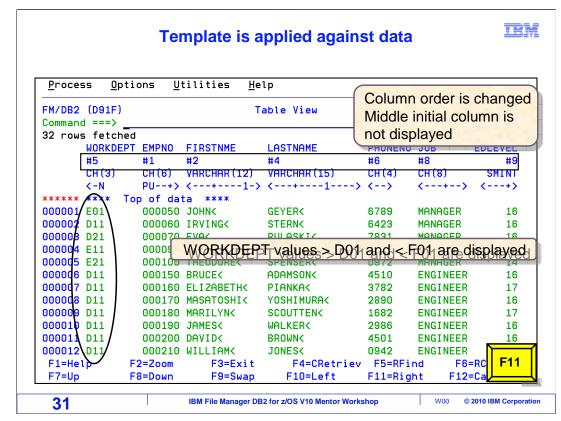

The template was saved, and the viewer is displayed, using the new template. Only the rows and columns selected in the template are displayed. The Middle initial column is not shown. The columns are displayed in the specified order, WORKDEPT is first, EMPNO is second. Only rows with a WORKDEPT value > D01 and < F01 are displayed. The WORKDEPT column was held. When F11 is pressed to scroll to the right, this field will stay on the screen and the other fields will scroll. Press F11.

| WORK                       | DEPT i          | s held on th        | ne screen a | as other f  | ields scroll 🖽           |
|----------------------------|-----------------|---------------------|-------------|-------------|--------------------------|
| <u>P</u> rocess <u>O</u> p | otions <u>U</u> | tilities <u>H</u> e | lp          |             |                          |
| FM/DB2 (D91F)              |                 | т                   | able View   |             | Top of 32                |
| Command ===>               |                 |                     |             |             | Scroll PAGE              |
| TABLE OLLANS               | EMP             |                     |             |             | Format TABL              |
| WORKDE                     | EPT SEX         | BIRTHDATE           | SALARY      | BONUS       | COMM                     |
| #5                         | #10             | #11                 | #12         | #13         | #14                      |
| 🔪 СН (З)                   | / CH(1)         |                     | DEC(9,2)    | DEC(9,2)    | DEC(9,2)                 |
|                            | -               |                     | +1> <       | +1> <-      | +1>                      |
| ***** ****                 | Top of da       | ta ****             |             |             |                          |
| 000001 E01                 | М               | 1925-09-15          | 40175.00    | 800.00      | 3214.00                  |
| 000002 D11                 | М               | 1945-07-07          | 32250.00    | 600.00      | 2580.00                  |
| 000003 D21                 | F               | 1953-05-26          |             | 700.00      | 2893.00                  |
| 000004 E11                 | F               | 1941-05-15          | 29750.00    | 600.00      | 2380.00                  |
| 000005 E21                 | М               | 1956-12-18          | 26150.00    | 500.00      | 2092.00                  |
| 000006 D11                 | М               | 1947-05-17          | 25280.00    | 500.00      | 2022.00                  |
| 000007 D11                 | F               | 1955-04-12          | 22250.00    | 400.00      | 1780.00                  |
| 000008 D11                 | М               | 1951-01-05          | 24680.00    | 500.00      | 1974.00                  |
| 000009 D11                 | F               | 1949-02-21          | 21340.00    | 500.00      | 1707.00                  |
| 000010 D11                 | М               | 1952-06-25          | 20450.00    | 400.00      | 1636.00                  |
| 000011 D11                 | М               | 1941-05-29          |             | 600.00      | 2217.00                  |
| 000012 D11                 | М               | 1953-02-23          | 18270.00    | 400.00      | 1462.00                  |
| F1=Help                    | F2=Zoom         | F3=Exit             | F4=CRetr:   | iev F5=RFir | nd F6=RC <mark>F3</mark> |
| F7=Up                      | F8=Down         | F9=Swap             | F10=Left    | F11=Righ    | nt F12=Ca                |
|                            |                 |                     |             |             |                          |

WORKDEPT stayed on the screen, the rest of the columns scrolled. That is because WORKDEPT was made a "held" column in the template. There can be one or more "held" columns. F3 to exit.

|                                                       | After a te         | emplate is a          | saved it car        | h be reused     |             |
|-------------------------------------------------------|--------------------|-----------------------|---------------------|-----------------|-------------|
| <u>P</u> rocess <u>O</u>                              | otions <u>U</u> ti | lities <u>H</u> elp   |                     |                 |             |
| FM/DB2 (D91F)<br>Command ===>                         |                    | DB                    | 2 View              |                 |             |
| DB2 Object:                                           |                    |                       |                     |                 |             |
| · · · · · · · · · · · · · · · · · · ·                 | <u>.</u>           |                       | Databas             | e               | (optional   |
| Owner                                                 | <u>A</u>           | LLANSC                | + Table S           | pace            | (optional   |
| Name                                                  | <u>E</u>           | MP                    |                     |                 |             |
|                                                       | ition <u>1</u>     |                       |                     |                 |             |
| Row count                                             | <u>А</u>           | <u>LL</u>             | Number of row       | s to view       |             |
| Template:<br>Data set (<br>Member .                   |                    | TSS13.ADLAB.T<br>MP01 | EMPLATE'            |                 |             |
| Processing 0                                          |                    |                       |                     |                 |             |
| Temptate                                              | lsage              |                       |                     | "lways to selec | t option    |
| $\left(\begin{array}{c} 1 \end{array}\right)$ 1. Abov | /e                 | (                     | Edit optio          |                 |             |
| 2. Pre                                                |                    |                       | <u>/</u> Edit templ |                 |             |
|                                                       | erate from t       |                       | Re-edit te          | mpiate          |             |
|                                                       | erate/Replac       |                       | E4-Expand           | F7=Backward     | ER-EO Enter |
|                                                       |                    | F11=Right             |                     | i r-baukwar'u   |             |
| 10-0wap                                               | 110-Left           | i 11-hight            | 112-cancet          |                 |             |
|                                                       |                    |                       |                     |                 |             |

A saved template can be reused. The template that was created and saved is filled into the Template field on the view screen. The Processing Options, Template usage field has been changed to "1" (for above). File Manager will use the template that is specified in the template dataset name and member fields. An existing template can be reused to take advantage of selection and formatting that it contains.

A copy of an existing template will be created. Start with an existing template and make a few changes to the selection or formatting. This will save time in the creation of templates. The template to be copied is specified in the template field. The Edit template field has been selected with a slash in the field. Press Enter.

|                                                                                                    | Changes                                                                                                    | were ma            | ade to selec                                                    | tion criteria                                              | IBM                      |
|----------------------------------------------------------------------------------------------------|----------------------------------------------------------------------------------------------------|--------------------|-----------------------------------------------------------------|------------------------------------------------------------|--------------------------|
| Process (<br>FM/DB2 (D91)<br>Command ===:<br>TABLE ALLANS                                                      | =)<br>Saveas_                                                                                                    | ities <u>H</u> e   | Use                                                             | the saveas co<br>a template w<br>e                         |                          |
| Row                                                                                                    | Selection Cri                                                                                                    |                    | (Use SOL/PF4 f<br>DRKDEPT < 'e01'                               | full screen                                                | edit)                    |
| Cmd Seq SHE<br>2 S<br>3 S<br>4 S<br>1 SH<br>S<br>S<br>S<br>S<br>S<br>S<br>S<br>S<br>S<br>S<br>S<br>S<br>S<br>S | CL# Column na<br>**** Top<br>1 EMPNO<br>2 FIRSTNME<br>3 MIDINIT<br>4 LASTNAME<br>5 WORKDEPT<br>6 PHONENO<br>7 HIREDATE<br>8 JOB<br>9 EDLEVEL<br>10 SEX<br>11 BIRTHDATE<br>12 SALARY<br>F2=Split<br>F8=Down |                    | CHARACTE<br>VARCHAR (<br>CHARACTE<br>CHARACTE<br>CHARACTE<br>AS | gth) Null Def<br>ese fields can<br>ed to control fi<br>ler |                          |
| 34                                                                                                    | IBN                                                                                                    | I File Manager DB2 | 2 for z/OS V10 Mentor Wo                                        | kshop W0                                                   | 0 © 2010 IBM Corporation |

In the template editor, changes have been made to the existing template. The WORKDEPT < F01 has been changed to WORKDEPT < E01. To save the template with a new name, type SAVEAS on the command line, and press Enter.

|             |                                                                              |               | Template Sa     | V0              |  |       |  |  |
|-------------|------------------------------------------------------------------------------|---------------|-----------------|-----------------|--|-------|--|--|
| _           | Command ===>                                                                 |               | Temptate ou     |                 |  | _   - |  |  |
| F           |                                                                              |               |                 |                 |  |       |  |  |
| С<br>Т<br>- | To discard ch                                                                | anges to you  | r template, pre | ss PF12/Cancel. |  |       |  |  |
| 1           | To use change                                                                | es without sa | ving, press PF6 | /RunTemp.       |  |       |  |  |
| С           | To save changes, type a data set and member name below, then press PF3/Exit. |               |                 |                 |  |       |  |  |
|             | Data set name<br>Member                                                      |               | AB.TEMPLATE'    |                 |  |       |  |  |
|             |                                                                              |               |                 |                 |  |       |  |  |
|             |                                                                              |               |                 |                 |  |       |  |  |
|             |                                                                              |               |                 |                 |  |       |  |  |
|             |                                                                              |               |                 |                 |  |       |  |  |

The template save panel is displayed. Specify the new name, and press F3 to continue.

|                            |                                     | Templa           | te was saved                        |             |                              | B                 |
|----------------------------|-------------------------------------|------------------|-------------------------------------|-------------|------------------------------|-------------------|
| <u>P</u> rocess            | <u>O</u> ptions <u>U</u> tili       | ties <u>H</u> el | p                                   |             |                              |                   |
| FM/DB2 (D91                |                                     | Column S         | Selection/Edit                      |             | · ·                          | plate save        |
| Command ===<br>TABLE ALLAN |                                     |                  |                                     |             |                              | Scroll <u>PAG</u> |
| Row                        |                                     |                  | (Use SQL/PF4 for<br>DRKDEPT < 'E01' | full scr    | reen edi                     | it)               |
| Cmd Seg SHE                | CL# Column nam                      | e                | Data type(lengt                     | th) Null    | Default                      | t Order A/        |
| ond ocq one                |                                     |                  | xxxx                                | ing nate    | bereut                       | e or der m        |
| 2 S                        | 1 EMPNO                             |                  | CHARACTER (6)                       |             | None                         |                   |
| <u> </u>                   | 2 FIRSTNME                          |                  | VARCHAR (12)                        |             | None                         |                   |
|                            | 3 MIDINIT                           |                  | CHARACTER (1)                       |             | None                         |                   |
| 4 S                        | 4 LASTNAME                          |                  | VARCHAR (15)                        |             | None                         |                   |
| <u> </u>                   | 5 WORKDEPT                          |                  | CHARACTER (3)                       | Y           | Null                         |                   |
| S                          | 6 PHONENO                           |                  | CHARACTER (4)                       | Y           | Null                         |                   |
|                            | 7 HIREDATE                          |                  | DATE                                | Y           | Null                         |                   |
|                            |                                     |                  |                                     |             |                              |                   |
| <u> </u>                   | 8 JOB                               |                  | CHARACTER (8)                       | Y           | Null                         |                   |
| s                          | 8 JOB<br>9 EDLEVEL                  |                  | CHARACTER(8)<br>SMALLINT            |             | Null<br>Null                 | _ :               |
| s<br>s                     |                                     |                  |                                     |             |                              | =                 |
| s                          | 9 EDLEVEL                           |                  | SMALLINT                            | Ý           | Null                         | ;<br>;            |
| s                          | 9 EDLEVEL<br>10 SEX                 |                  | SMALLINT<br>CHARACTER(1)            | Y<br>Y      | Null<br>Null                 |                   |
|                            | 9 EDLEVEL<br>10 SEX<br>11 BIRTHDATE | F3=Exit          | SMALLINT<br>CHARACTER(1)<br>DATE    | Y<br>Y<br>Y | Null<br>Null<br>Null<br>Null | 6=RunTemp         |

The column selection/edit panel is redisplayed. A message 'Template saved' is displayed in the right corner of the screen indicating the template was saved with the new name. No changes were made to the old template.

|                            | <u>O</u> ptions <u>U</u> tilit | ies <u>H</u> e | elp                |         |          |                               |
|----------------------------|--------------------------------|----------------|--------------------|---------|----------|-------------------------------|
| FM/DB2 (D91<br>Command === | describe                       | Column         | Selection/Edit     |         |          | late save<br>croll <u>PAG</u> |
| TABLE ALLAN                |                                | eria           | · (Use SQL/PF4 for | full sc | reen edi | t)                            |
|                            | E WORKDEPT > 'DO               |                |                    |         |          |                               |
| Cmd Sea SHF                | CL# Column name                |                | Data type(lengt    | h) Null | Default  | Order A                       |
|                            |                                |                | ****               |         |          |                               |
| 2 S                        | 1 EMPNO                        |                | CHARACTER (6)      |         | None     |                               |
| <u> </u>                   | 2 FIRSTNME                     |                | VARCHAR (12)       |         | None     |                               |
|                            | 3 MIDINIT                      |                | CHARACTER (1)      |         | None     |                               |
| 4 s                        | 4 LASTNAME                     |                | VARCHAR (15)       |         | None     |                               |
| 1 SH                       | 5 WORKDEPT                     |                | CHARACTER (3)      | Y       | Null     |                               |
| <u> </u>                   | 6 PHONENO                      |                | CHARACTER (4)      | Y       | Null     |                               |
|                            | 7 HIREDATE                     |                | DATE               | Y       | Null     |                               |
| s                          | 8 JOB                          |                | CHARACTER (8)      | Y       | Null     |                               |
| s                          | 9 EDLEVEL                      |                | SMALLINT           | Y       | Null     |                               |
| S                          | 10 SEX                         |                | CHARACTER(1)       | Y       | Null     |                               |
|                            | 11 BIRTHDATE                   |                | DATE               | Y       | Null     |                               |
| <b>.</b>                   | 40.001.001                     |                | DECIMAL(9,2)       | Y       | Null     |                               |
| s                          | 12 SALARY                      |                |                    |         |          |                               |
|                            |                                | F3=Exit        |                    | F5=RFin | d F6     | =Ru Enter                     |

Enter or retrieve information about a template by issuing the Describe command. Type Describe on the command line and press Enter.

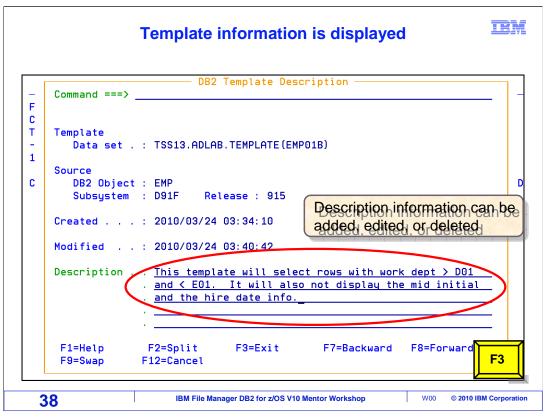

The Describe command will display the template data set and member name information. It will display Source info, as well as the creation date of the template, and the last modified date. Description information can be added, edited, or deleted. Templates are stored in a compressed format, and look like a load module. The description information is added as text, and is visible in browse mode of ISPF. This can assist in finding a template, based on the information entered in the description field. In this example, the description "This template will select rows with work dept > d01 and < e01. It will also not display the mid initial and the hire date info." has been entered. Press F3 to exit and save.

| <u>P</u> rocess <u>(</u> | )ptions <u>U</u> tilities <u>H</u> e | пр Те            | emplate description wa |
|--------------------------|--------------------------------------|------------------|------------------------|
| FM/DB2 (D91F             | ;) Column                            |                  | ded                    |
| Command ===>             | -                                    | a                | Scroll P               |
| TABLE ALLANS             | SC.EMP                               |                  |                        |
| Row                      | Selection Criteria                   | (Use SQL/PF4 for | full screen edit)      |
| 1 Sel: WHERE             | WORKDEPT > 'D01' AND W               | ORKDEPT < 'E01'  |                        |
|                          |                                      |                  |                        |
| Cmd Seq SHE              | CL# Column name                      | Data type(lengt  | h) Null Default Order  |
|                          | **** Top of data                     | ****             |                        |
| <u> </u>                 | 1 EMPNO                              | CHARACTER (6)    | None                   |
| <u> </u>                 | 2 FIRSTNME                           | VARCHAR (12)     | None                   |
|                          | 3 MIDINIT                            | CHARACTER(1)     | None                   |
| <u>4</u> S               | 4 LASTNAME                           | VARCHAR (15)     | None                   |
| <u> </u>                 | 5 WORKDEPT                           | CHARACTER (3)    | Y Null                 |
| S                        | 6 PHONENO                            | CHARACTER (4)    | Y Null                 |
|                          | 7 HIREDATE                           | DATE             | Y Null                 |
| S                        | 8 JOB                                | CHARACTER (8)    | Y Null                 |
| S                        | 9 EDLEVEL                            | SMALLINT         | Y Null                 |
| S                        | 10 SEX                               | CHARACTER(1)     | Y Null                 |
| S                        | 11 BIRTHDATE                         | DATE             | Y Null                 |
| <u> </u>                 | 12 SALARY                            | DECIMAL(9,2)     | Y Null                 |
| š                        | F2=Split F3=Exit                     | F4=SQL           | F5=RFind F6=Ru         |
| S<br>S<br>F1=Help        | iz-spirit is-txit                    |                  | F11=Right F12=Ca       |

The template description was saved. To apply the template, press F3.

|          |                 |              |                     | plate was use |           |          |                   |
|----------|-----------------|--------------|---------------------|---------------|-----------|----------|-------------------|
| Process  | s <u>O</u> ptio | ons <u>U</u> | tilities <u>H</u> e | lp            |           |          |                   |
| FM/DB2 ( | (D91F)          |              | Та                  | able View     |           |          | Top of 1          |
| Command  | ===>            |              |                     |               |           |          | Scroll <u>PAG</u> |
| 18 rows  | fetched         |              |                     |               |           | F        | Format <u>TAB</u> |
| W        | IORKDEPT        | EMPNO        | FIRSTNME            | LASTNAME      | PHONENO   | JOB      | EDLEVEL           |
|          | 5               | #1           | #2                  | #4            | #6        | #8       | #9                |
| C        | :H (3)          | CH (6)       | VARCHAR (12)        |               | CH(4)     | CH (8)   | SMINT             |
| <        | -N              | PU+>         | <1->                | <>            | <>        | <>       | > <+>             |
| *****    | 🔭 🗶 Top         | o of da      | ta ****             |               |           |          |                   |
| 000001 D | 1               | 000060       | IRVING<             | STERNK        | 6423      | MANAGER  | 16                |
| 000002 D | 21              | 000070       |                     | PULASKIK      | 7831      | MANAGER  | 16                |
| 00000B D | 011             | 000150       | RRUCEZ              |               | 4510      | ENGINEER | 2 16              |
| 000004 D |                 | 00016        | WORKDEP             | Fvalues > D01 | and < E   | 01 are   | displayed         |
| 000005 D |                 |              | MHSHIUSHIC          | TUSHIMURH     | 2890      | ENGINEER | ( Ib              |
| 000006 D |                 | 000180       | MARILYNK            | SCOUTTENK     | 1682      | ENGINEER |                   |
| 000007 D |                 | 000190       | JAMESK              | WALKER<       | 2986      | ENGINEER |                   |
| 000008 D | 011             | 000200       | DAVIDK              | BROWN<        | 4501      | ENGINEER | R 16              |
| 000009 D | 011             | 000210       | WILLIAM<            | JONESK        | 0942      | ENGINEER | R 17              |
| 000010 D | 011             | 000220       | JENNIFER<           | LUTZK         | 0672      | ENGINEER | 18                |
| 000011 D | 21              | 000230       | JAMESK              | JEFFERSONK    | 2094      | CLERK    | 14                |
| 000012   | 21/             | 000240       | SALVATOREK          | MARINO<       | 3780      | CLERK    |                   |
| F1=Help  | - F1            | 2=Zoom       | F3=Exit             | F4=CRetriev   | F5=RFir   | nd F8    | S=RC F3           |
| F7=Up    | F8              | 3=Down       | F9=Swap             | F10=Left      | F11=Right | nt F12   | 2=Ca              |

The template was saved and the viewer is displayed. The new template was used. The WORKDEPT values that were selected by way of the template are displayed. The selected fields are displayed, in the order that was requested. Press F3 to exit.

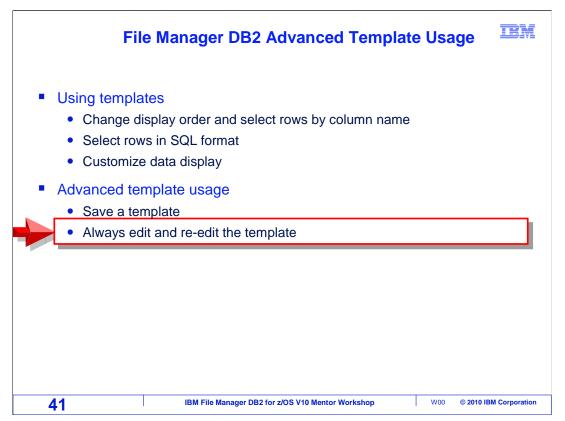

Next you will see some techniques that can save you a few keystrokes if you want to select rows or columns, or if you want a fast way to start new edit sessions with different data selections. And saving keystrokes is good.

| <u>P</u> rocess <u>O</u> ptions <u>U</u> tiliti | ies <u>H</u> elp                                      |
|-------------------------------------------------|-------------------------------------------------------|
| FM/DB2 (D91F)<br>Command ===>                   | DB2 View                                              |
| DB2 Object:                                     | Databasa (anti-na                                     |
| Location<br>Owner <u>ALLAN</u>                  | Database (optiona<br>NSC + Table Space (optiona       |
| Name                                            |                                                       |
| Start position 1                                |                                                       |
| Row count ALL                                   |                                                       |
|                                                 | A =_Always making these settings                      |
| Template:                                       | permanent                                             |
| Data set name                                   | Edit template before data display                     |
| Member                                          |                                                       |
| Processing Options:                             | Re-edit template after exiting from editor            |
| Template usage                                  | Enter "/", "A"lways to select option                  |
| 3 1. Above                                      | Edit options                                          |
| _<br>2. Previous                                | a Edit template                                       |
| 3. Generate from table                          | e 🗧 Re-edit template                                  |
| <ol><li>Generate/Replace</li></ol>              |                                                       |
| F1=Help F2=Split F                              | F3=Exit F4=Expand F7=Backward F8=Fo <mark>Ente</mark> |
|                                                 | 11=Right F12=Cancel                                   |

In the DB2 view panel, "A" is specified in the "Edit template" option instead of a slash. "A" means "always", and that makes the selection permanent. This entry will be saved on this screen. After logging off, the A will still be in the field. The "Re-edit template" option is also selected with an A. This setting will redisplay the template selection panel automatically when exiting the editor or viewer. Press Enter.

| Find a specific value |                           |                  |                        |            |          |                 |     |
|-----------------------|---------------------------|------------------|------------------------|------------|----------|-----------------|-----|
| <u>P</u> rocess       | <u>Options U</u> til      | ities <u>H</u> e | lp                     |            |          |                 |     |
| FM/DB2 (D91           |                           | Column           | Selection/Edit         |            |          | ne 1 of         |     |
| Command ===>          |                           |                  |                        |            |          | Croll <u>Pf</u> | IGE |
| Pew                   | Selection Sri             | teria            | (Use SQL/PF4 fo        | or full sc | reen edi | t)              |     |
| 1 Sel empn            | o = '000220'_             | <u> </u>         |                        |            |          |                 | +   |
| Cmd Seq SHE           | CL# Column na<br>**** Top | _                | Data type(leng<br>**** | gth) Null  | Default  | Order           | A/  |
| S                     | 1 EMPNO                   | or uata          | CHARACTER (6)          |            | None     |                 |     |
| s                     | 2 FIRSTNME                |                  | VARCHAR (12)           |            | None     |                 | -   |
| s                     | 3 MIDINIT                 |                  | CHARACTER (1)          |            | None     |                 | -   |
| s                     | 4 LASTNAME                |                  | VARCHAR (15)           |            | None     |                 | -   |
| s                     | 5 WORKDEPT                |                  | CHARACTER (3)          | Y          | Null     |                 | -   |
| s                     | 6 PHONENO                 |                  | CHARACTER (4)          | Ý          | Null     |                 | -   |
| s                     | 7 HIREDATE                |                  | DATE                   | Ý          | Null     |                 | -   |
| s                     | 8 JOB                     |                  | CHARACTER (8)          | Y          | Null     |                 |     |
| s                     | 9 EDLEVEL                 |                  | SMALLINT               | Y          | Null     |                 |     |
| s                     | 10 SEX                    |                  | CHARACTER (1)          | Y          | Null     |                 | _   |
| s                     | 11 BIRTHDATE              |                  | DATE                   | Y          | Null     |                 |     |
|                       | 12 SALARY                 |                  | DECIMAL(9,2)           | Y          | Null     |                 |     |
| S                     | F2=Split                  | F3=Exit          | F4=SQL                 | F5=RFin    | d F6     | i=Ru <b>F6</b>  | 5   |
| F1=Help               |                           | <b>FO O</b>      | F10=Left               | F11=Righ   | + E10    | eca             |     |
|                       | F8=Down                   | F9=Swap          | FIG-Left               | - FII-RIGH | L F12    |                 |     |

The "column selection and edit" panel is displayed. Freeform selection criteria is entered, where the EMPNO column must be equal to 000220. Use F6 to run the template without saving it.

| FM/DB2 | (D91F)                                                    |           |             | Table View                                      |              |   | Top of                                                                 |
|--------|-----------------------------------------------------------|-----------|-------------|-------------------------------------------------|--------------|---|------------------------------------------------------------------------|
|        | Fetched<br>EMPN0<br>#1<br>CH(6)<br>PU+><br>****<br>000220 | JENNIFER< | #3<br>CH(1) | LASTNAME<br>#4<br>VARCHAR (15)<br><+1><br>LUTZ< | #5<br>CH (3) | - | Scroll <u>PAG</u><br>Format <u>TAB</u><br>HIREDATE<br>#7<br>DATE<br><+ |
|        |                                                           |           |             |                                                 |              |   |                                                                        |
|        |                                                           |           |             |                                                 |              |   |                                                                        |

The table viewer is displayed, showing only the row that matched the selection criteria. F3 to exit.

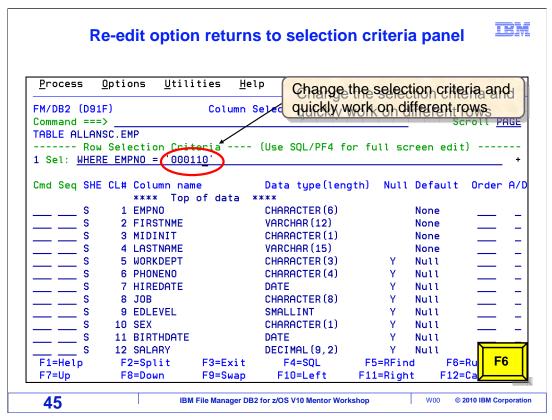

Instead of exiting, the Column Selection panel is displayed again. This is because the "Reedit" template option was selected on the entry panel. Changes can be made to the template. In this example the EMPNO being searched for was changed to 000110. Press F6 to run temporary.

|                                       | -                             | ties <u>H</u>     | elp                                    |                        |      |                                                     |
|---------------------------------------|-------------------------------|-------------------|----------------------------------------|------------------------|------|-----------------------------------------------------|
| FM/DB2 (D91F)                         | I                             |                   | Table View                             |                        |      | Top of 2<br>Scroll PAGE                             |
| 1 row fetched<br>EMPN0<br>#1<br>CH(6) | FIRSTNME<br>#2<br>VARCHAR(12) | #3<br>CH(1)       | LASTNAME<br>#4<br>VARCHAR (15)<br><+1> | #5<br>CH (3)           | -    | Format <u>TABL</u><br>HIREDATE<br>#7<br>DATE<br><+> |
| 00000 000110                          |                               | ****<br>G<br>**** | LUCCHESI<                              | A00                    | 3490 | 1958-05-10                                          |
|                                       |                               |                   |                                        | 3will ret<br>election/ |      | ne ୧୦୦୮୩୩<br>ମଧ୍ୟ                                   |
| F1=Help                               | F2=Zoom                       | F3=Exit           | F4=CRetrie                             | v F5=RFi               | nd F | 6=R0 <b>F3</b>                                      |

The table viewer is displayed, showing only the row that matched the new selection criteria. The re-edit template option lets you quickly select a new set of rows, so you can edit or view just a few at a time.

This technique puts you in an endless loop. Every time you exit from the editor, it takes you back to the template panel. Here is how to break out. First, exit from the editor or viewer. Press F3.

|                    |                                                                                                    | F12 to             | exit loop                                                                                                    |                                  |                                                               |                   |
|--------------------|----------------------------------------------------------------------------------------------------|--------------------|----------------------------------------------------------------------------------------------------|----------------------------------|---------------------------------------------------------------|-------------------|
| <u>P</u> rocess    | <u>O</u> ptions <u>U</u> til                                                                                     | lities <u>H</u> e  | lp                                                                                                    |                                  |                                                               |                   |
| FM/DB2 (D91        |                                                                                                    | Column             | Selection/Edit                                                                                                    |                                  |                                                               | ne 1 of 1.        |
| Command ===        |                                                                                                    |                    |                                                                                                    |                                  | . S                                                           | Scroll <u>PAG</u> |
|                    | <u>RE EMPNO = '000</u><br>E CL# Column na                                                                        | ame                |                                                                                                    | th) Null                         | Default                                                       | : Order A         |
| -                  |                                                                                                    | o of data 🔅        |                                                                                                    |                                  |                                                               |                   |
| <u>s</u>           | 1 EMPNO                                                                                                    |                    | CHARACTER (6)                                                                                                    |                                  | None                                                          |                   |
| s                  | 2 FIRSTNME                                                                                                    |                    | VARCHAR (12)                                                                                                    |                                  | None                                                          |                   |
| S                  |                                                                                                    |                    |                                                                                                    |                                  | Maria a                                                       |                   |
| — — <u>°</u>       | 3 MIDINIT                                                                                                    |                    | CHARACTER (1)                                                                                                    |                                  | None                                                          |                   |
| s                  | 4 LASTNAME                                                                                                    |                    | VARCHAR (15)                                                                                                    | v                                | None                                                          | _                 |
| <u> </u>           | 4 LASTNAME<br>5 WORKDEPT                                                                                         |                    | VARCHAR (15)<br>CHARACTER (3)                                                                                                    |                                  | None<br>Null                                                  | _                 |
|                    | 4 LASTNAME                                                                                                    |                    | VARCHAR (15)                                                                                                    | Y<br>Y<br>Y                      | None                                                          |                   |
| <u> </u>           | 4 LASTNAME<br>5 WORKDEPT<br>6 PHONENO                                                                            |                    | VARCHAR (15)<br>CHARACTER (3)<br>CHARACTER (4)                                                                                           | Y<br>Y                           | None<br>Null<br>Null                                          |                   |
|                    | 4 LASTNAME<br>5 WORKDEPT<br>6 PHONENO<br>7 HIREDATE                                                              |                    | VARCHAR (15)<br>CHARACTER (3)<br>CHARACTER (4)<br>DATE                                                                                   | Y<br>Y                           | None<br>Null<br>Null<br>Null                                  |                   |
| S<br>S<br>S        | 4 LASTNAME<br>5 WORKDEPT<br>6 PHONENO<br>7 HIREDATE<br>8 JOB                                                     |                    | VARCHAR (15)<br>CHARACTER (3)<br>CHARACTER (4)<br>DATE<br>CHARACTER (8)                                                                  | Y<br>Y<br>Y                      | None<br>Null<br>Null<br>Null<br>Null                          |                   |
|                    | 4 LASTNAME<br>5 WORKDEPT<br>6 PHONENO<br>7 HIREDATE<br>8 JOB<br>9 EDLEVEL                                        | E                  | VARCHAR (15)<br>CHARACTER (3)<br>CHARACTER (4)<br>DATE<br>CHARACTER (8)<br>SMALLINT                                                      | Y<br>Y<br>Y<br>Y                 | None<br>Null<br>Null<br>Null<br>Null<br>Null                  |                   |
|                    | 4 LASTNAME<br>5 WORKDEPT<br>6 PHONENO<br>7 HIREDATE<br>8 JOB<br>9 EDLEVEL<br>10 SEX                              | £                  | VARCHAR (15)<br>CHARACTER (3)<br>CHARACTER (4)<br>DATE<br>CHARACTER (8)<br>SMALLINT<br>CHARACTER (1)                                     | Y<br>Y<br>Y<br>Y<br>Y            | None<br>Null<br>Null<br>Null<br>Null<br>Null                  |                   |
| \$\$\$\$\$\$\$<br> | 4 LASTNAME<br>5 WORKDEPT<br>6 PHONENO<br>7 HIREDATE<br>8 JOB<br>9 EDLEVEL<br>10 SEX<br>11 BIRTHDATE<br>12 SALARY | F3=Exit<br>F9=Swap | VARCHAR (15)<br>CHARACTER (3)<br>CHARACTER (4)<br>DATE<br>CHARACTER (8)<br>SMALLINT<br>CHARACTER (1)<br>DATE<br>DECIMAL (9, 2)<br>F4=SQL | Y<br>Y<br>Y<br>Y<br>Y<br>F5=RFin | None<br>Null<br>Null<br>Null<br>Null<br>Null<br>Null<br>nd F6 | G=Ru <b>F12</b>   |

The Column Selection panel is displayed again. Use F12 (cancel) to exit the loop. Press F12.

|                          |                             |                    | w or Edit en            | iry parler      |            |
|--------------------------|-----------------------------|--------------------|-------------------------|-----------------|------------|
| Process                  | <u>O</u> ptions <u>U</u> ti | lities <u>H</u> el | р                       |                 |            |
| FM/DB2 (D9<br>Command == | 1F)<br>=>                   |                    | B2 View                 |                 |            |
| DB2 Object               | :                           |                    |                         |                 |            |
|                          | n <u>.</u>                  |                    | Databas                 | e               | (optional  |
|                          | <u>6</u>                    |                    | <pre>+ Table S</pre>    | pace            | (optional  |
|                          | <u>B</u>                    |                    |                         |                 |            |
|                          | osition <u>1</u>            |                    |                         |                 |            |
| Row cou                  | nt <u>f</u>                 |                    | Number of row           | s to view       |            |
| Template:                |                             |                    |                         |                 |            |
| Data se                  | t name                      |                    |                         |                 |            |
| Member                   |                             |                    |                         |                 |            |
| Processing               | Options:                    |                    |                         |                 |            |
| Templat                  | e usage                     |                    | Enter "/", "A           | "lways to selec | t option   |
| <u>3</u> 1. A            | bove                        |                    | <pre>_ Edit optio</pre> |                 |            |
| 2. P                     | revious                     |                    | <u>A</u> Edit templ     |                 |            |
|                          | enerate from 1              |                    | <u>A</u> Re-edit te     | mplate          |            |
|                          | enerate/Replac              |                    |                         |                 |            |
|                          | F2=Split                    | F3=Exit            |                         | F7=Backward     | F8=Forward |
|                          | F10=Left                    |                    | F12=Cancel              |                 |            |

F12 returns to the DB2 view or edit panel.

That is the end of this section, using templates in File Manager DB2.

| Feedback                                                                                                    | M      |
|----------------------------------------------------------------------------------------------------|--------|
| Your feedback is valuable                                                                                            |        |
| You can help improve the quality of IBM Education Assistant content to better meet your needs by providing feedback. |        |
| Did you find this module useful?                                                                                     |        |
| Did it help you solve a problem or answer a question?                                                                |        |
| Do you have suggestions for improvements?                                                                            |        |
| Click to send email feedback:                                                                                        |        |
| mailto:iea@us.ibm.com?subject=Feedback_about_FMDv10s05UsingTemplates.ppt                                             |        |
| This module is also available in PDF format at:/FMDv10s05UsingTemplates.pdf                                          |        |
| 49 IBM File Manager DB2 for z/OS V10 Mentor Workshop W00 © 2010 IBM Corpor                                           | ration |

You can help improve the quality of IBM Education Assistant content by providing feedback.

|                                                                                                    | <u>IKM</u>                                                                                                    |
|----------------------------------------------------------------------------------------------------|----------------------------------------------------------------------------------------------------|
| Trademarks, copyrights, and d                                                                                                    | lisclaimers                                                                                                    |
| IBM, the IBM logo, ibm.com, DB2, z/OS, and zSeries are trademarks or registered trademarks of In<br>many jurisdictions worldwide. Other product and service names might be trademarks of IBM or oth<br>is available on the web at " <u>Copyright and trademark information</u> " at http://www.ibm.com/legal/copyr                                                                                                    | her companies. A current list of other IBM trademarks                                                                                                    |
| THE INFORMATION CONTAINED IN THIS PRESENTATION IS PROVIDED FOR INFORMATION<br>MADE TO VERIFY THE COMPLETENESS AND ACCURACY OF THE INFORMATION CONTAIN<br>"AS IS" WITHOUT WARRANTY OF ANY KIND, EXPRESS OR IMPLIED. IN ADDITION, THIS INF<br>PRODUCT PLANS AND STRATEGY, WHICH ARE SUBJECT TO CHANGE BY IBM WITHOUT N<br>ANY DAMAGES ARISING OUT OF THE USE OF, OR OTHERWISE RELATED TO, THIS PRESE<br>NOTHING CONTAINED IN THIS PRESENTATION IS INTENDED TO, NOR SHALL HAVE THE E<br>REPRESENTATIONS FROM IBM (OR ITS SUPPLIERS OR LICENSORS), OR ALTERING THE 1<br>OR LICENSE GOVERNING THE USE OF IBM PRODUCTS OR SOFTWARE. | NED IN THIS PRESENTATION, IT IS PROVIDED<br>FORMATION IS BASED ON IBM'S CURRENT<br>NOTICE. IBM SHALL NOT BE RESPONSIBLE FOR<br>ENTATION OR ANY OTHER DOCUMENTATION.<br>EFFECT OF, CREATING ANY WARRANTIES OR |
| © Copyright International Business Machines Corporation 2010. All rights reserved.                                                                                                    |                                                                                                    |
|                                                                                                    |                                                                                                    |
|                                                                                                    |                                                                                                    |
|                                                                                                    |                                                                                                    |
|                                                                                                    |                                                                                                    |
|                                                                                                    |                                                                                                    |
|                                                                                                    |                                                                                                    |
|                                                                                                    |                                                                                                    |
| 50 IBM File Manager DB2 for z/OS V10 Mentor Wor                                                                                                    | rkshop W00 © 2010 IBM Corporation                                                                                                    |